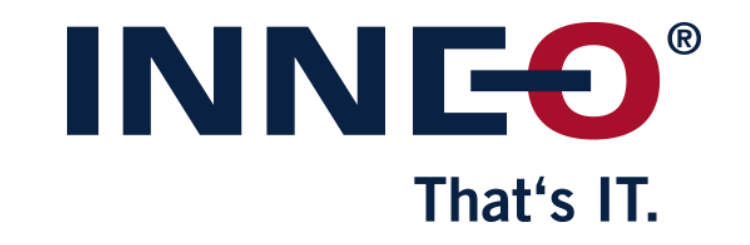

© INNEO Solutions GmbH | www.inneo.com

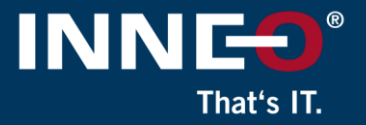

#### **If you do not already have the latest license file, go to the PTC website and request the latest license file.**

Information on how to get the latest license file can be found on the INNEO support page:

- See the document on how to set up a PTC account if you do not have one
- See the document on how to request the latest license file

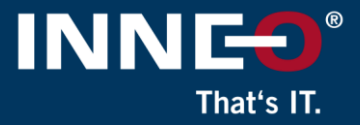

#### **Open the license pack email and save the license.zip file to the license server machine**

• Unzip the file to extract the two license files

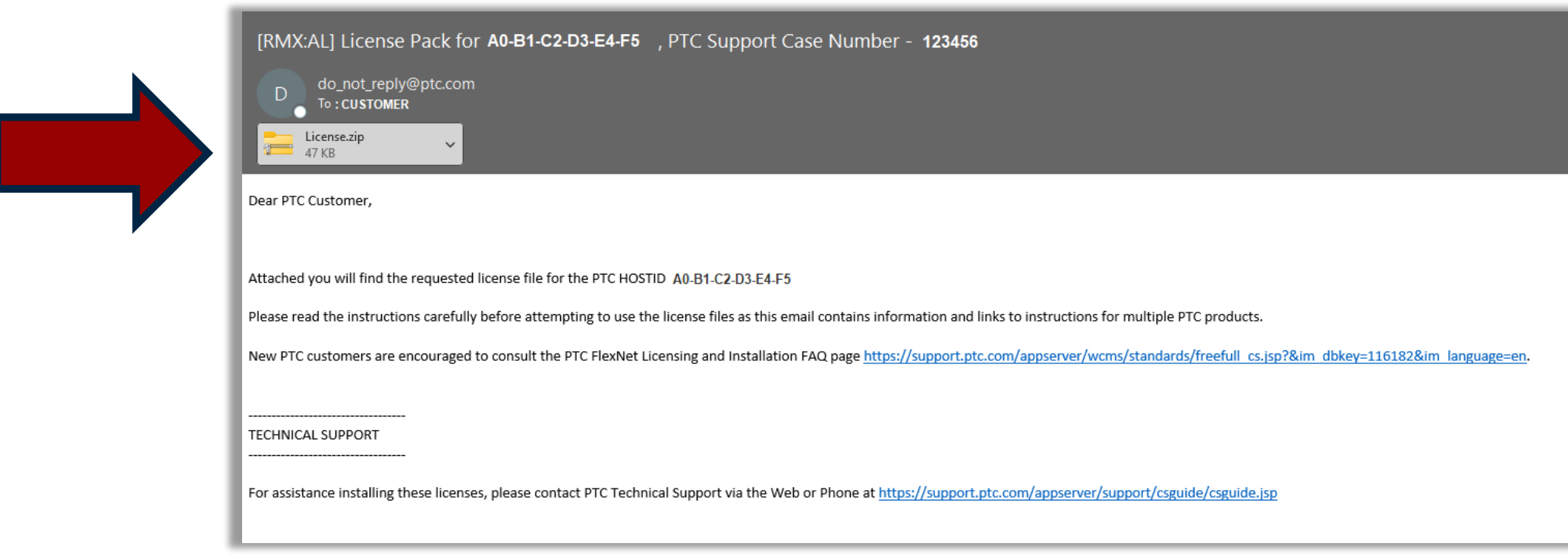

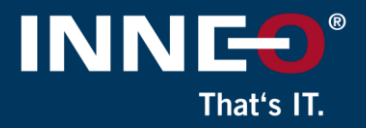

#### **Two files from the zip file**

- Use license file:
	- Im\_<number>.txt to allow license borrowing
	- Im\_<number>\_standard.txt to not allow license borrowing

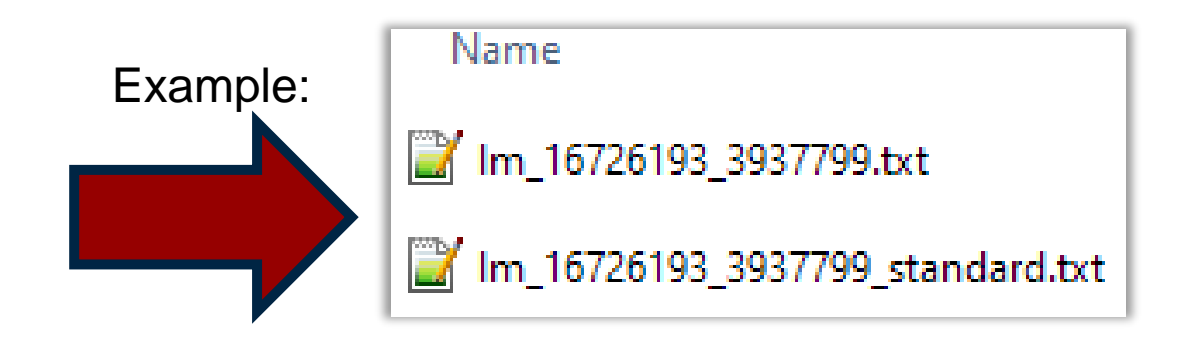

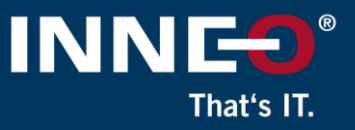

#### **Verify that the host ID (mac address) in the license file and Creo workstation is the same.**

• Open the license file and find the host ID (mac address)

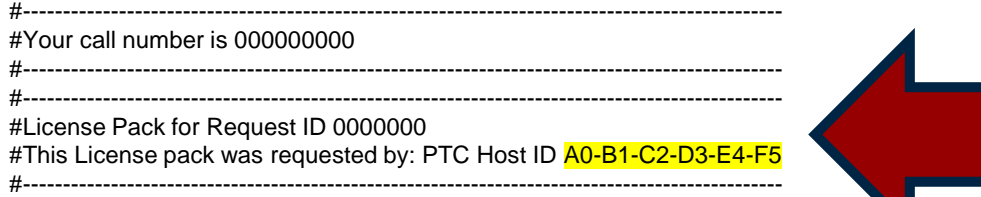

• Compare the host ID in the license file to the workstation host ID by following any of the steps below:

Host ID: A0-B1-C2-D3-E4-F5

- Run command prompt and type **ipconfig /all** and compare or
- Open existing license file, (license.dat) in Windows Notepad / WordPad and compare or
	- License.dat file is in C:\Program Files\PTC\FLEXnet Admin License Server\licensing\license.d
- Run the reconfigure.exe command
	- Located in the C:\Program Files\PTC\FLEXnet Admin License Server\bin folder

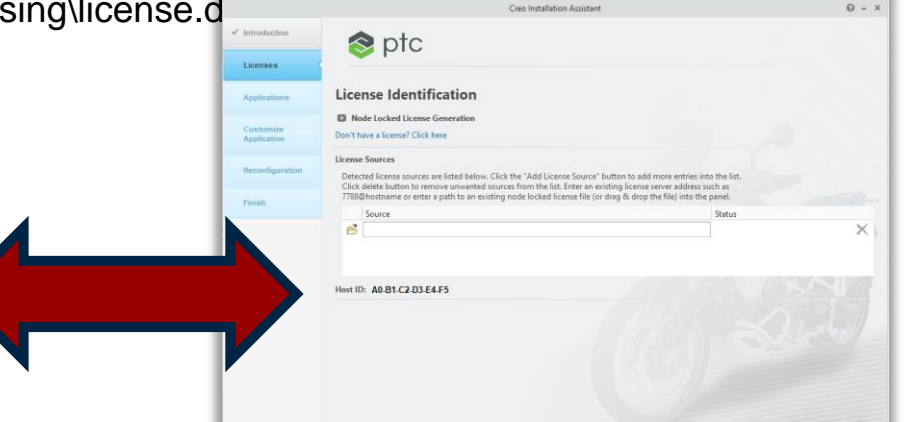

## That's IT

#### **To load the new license file**

- Run the reconfigure.exe command
	- Located in the C:\Program Files\PTC\FLEXnet Admin License Server\bin folder
- Click on Next, accept the license agreement if needed and click on Next again until the page below is displayed
- Click on the remove button next to the status option as shown

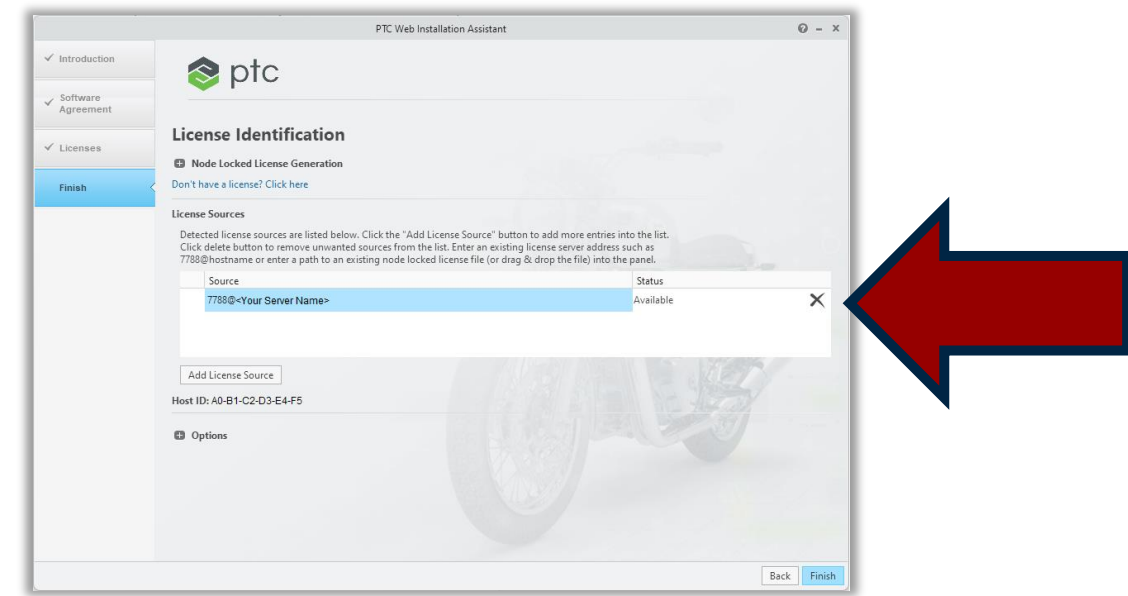

- Click on the open icon and browse to the new license file.
- The software will stop the license server. Replace the license file and start the server again.
- If successful, the status will show **Available**
- Click on Finish to close the window

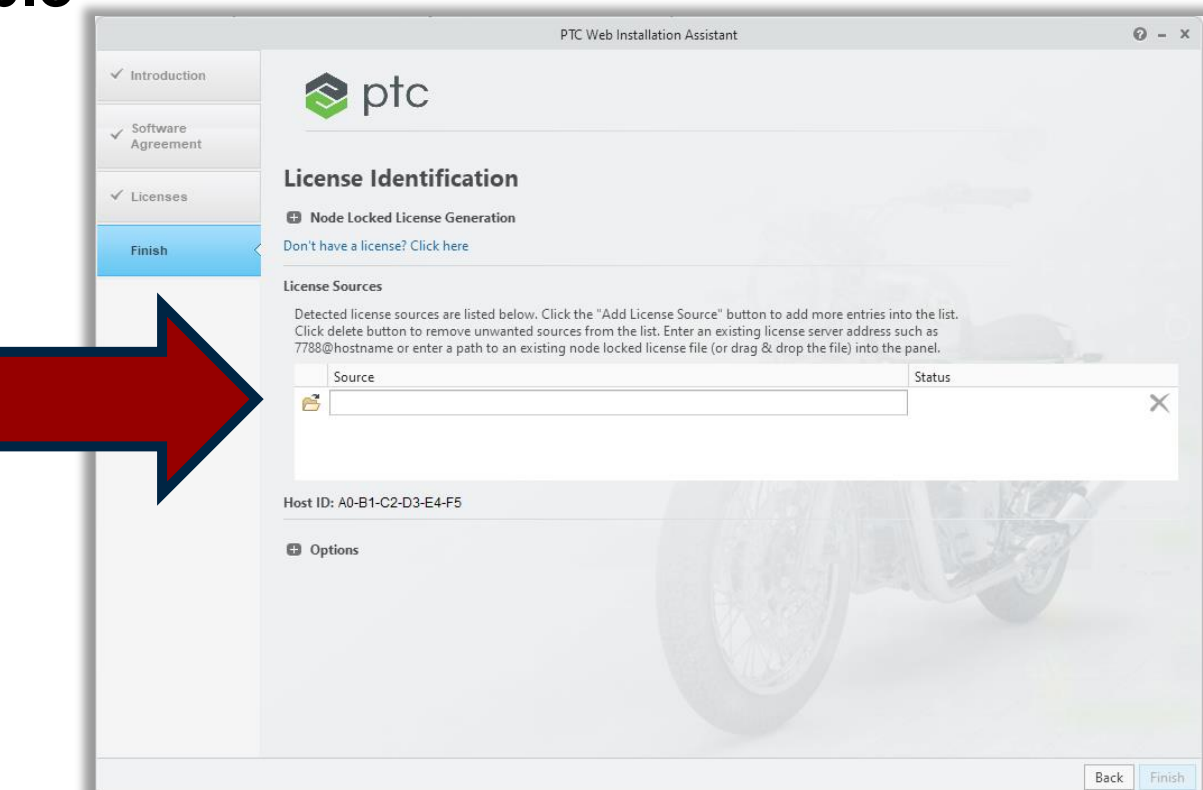

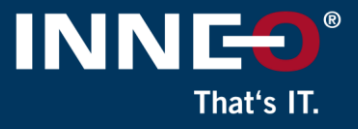

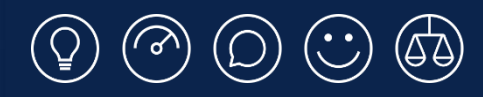

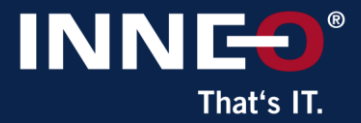

# **Thank you!**

© INNEO Solutions Ltd | www.inneo.co.uk